# 歩数計を利用する

1日の歩数や歩行距離、消費カロリーなどを記録したり、確認したり することができます。 これまでの履歴も確認できます。

### ■ 今日の歩数を確認する

今日の歩数は、待受画面やサブディスプレイでも確認することがで きます。

・待受画面に歩数計の表示がない場合は、「待受画面・壁紙」の「歩 数計 を有効にしてください。詳しくは、「壁紙・ディスプレイに 関する設定」を参照してください。

### ■ 歩数計利用時のご注意

### 歩数などの数値について

歩数計で計測/算出される各数値は、あくまでも目安としてご活 用ください。 

#### 歩数の計測について

次のような場合は、歩数が正確に測定されないことがあります。 ・本機が不規則に動く場合 本機を入れたかばんなどが、足や腰に当たって不規則な動きを しているとき 本機を腰やかばんなどからぶら下げているとき ・不規則な歩行をした場合 すり足のような歩きかたや、サンダル、げた、草履などを履い て不規則な歩行をしたとき 混雑した場所を歩くなど、歩行が乱れたとき ・上下運動や振動の多い所で使用した場合 立ったり座ったりしたとき スポーツを行ったとき 階段や急斜面を上ったり下りたりしたとき 乗り物(自転車、自動車、電車、バスなど)に乗って、上下振 動や横揺れしているとき スピーカーから音が出ているとき バイブレータが振動しているとき ・極端にゆっくり歩いた場合

歩数計画面を表示する

## $\overline{1}$

● ソール → 歩数計

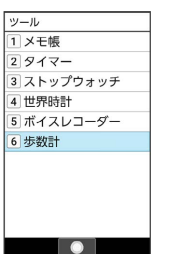

### ※ 歩数計画面が表示されます。

・表示される数値は、あらかじめ登録されている仮の値で計算され ています。自分の情報を登録すれば、より正確な数値が表示でき ます。

### ■ 歩数計利用時の操作

### 歩数計画面の表示を切り替える

歩数計画面で ◎ (メニュー) ● 詳細表示に切り替え / 簡易表示に切り替え

#### 歩数の履歴を確認する

歩数計画面で (履歴)

・このあと (→日別/→週別/→月表示/→時間別)を押す と、表示が切り替わります。

#### 目標を設定する

歩数計画面で ◎ (メニュー) ● 目標設定 ● 設定項目 を選択 → ◎ (編集) → 数値/時間を入力 → ◎ (確 定)

歩数計のデータをリセットする 歩行データをすべてリセットします。 歩数計画面で 2 (メニュー) → データリセット → は い

#### 累積データを確認する

歩数計画面で 2 (メニュー) → 累積データ

ヘルプを表示する

歩数計画面で 2 (メニュー) ● ヘルプ

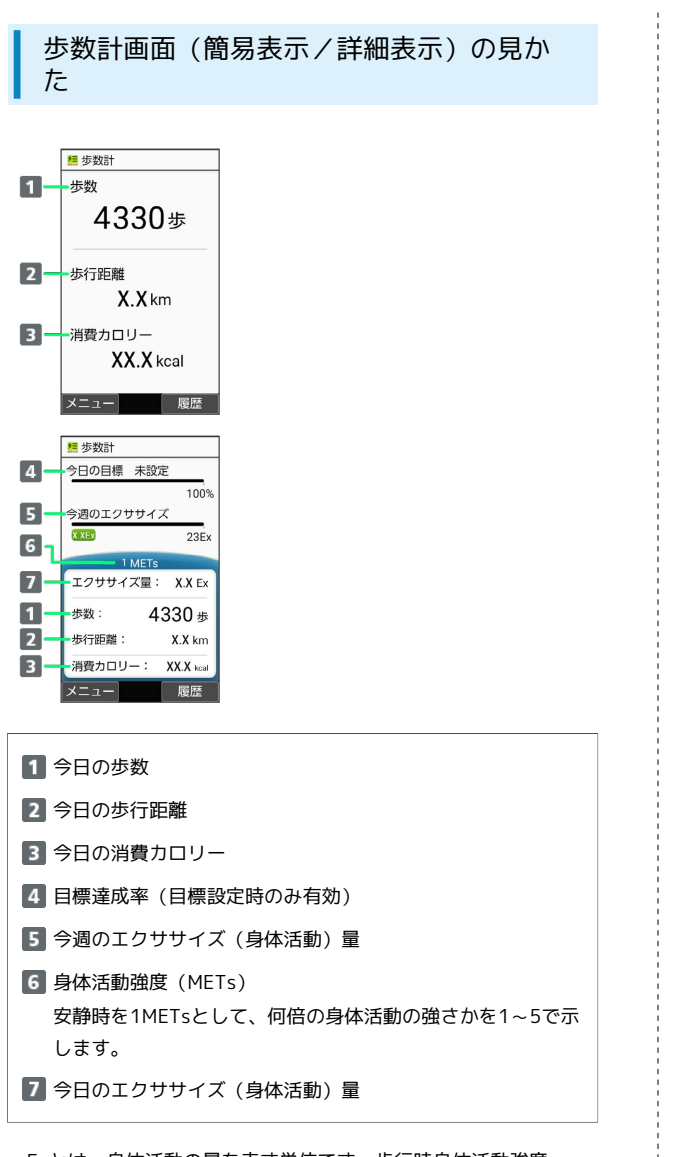

・Exとは、身体活動の量を表す単位です。歩行時身体活動強度 (3METs)×歩行時間(時)で算出します。

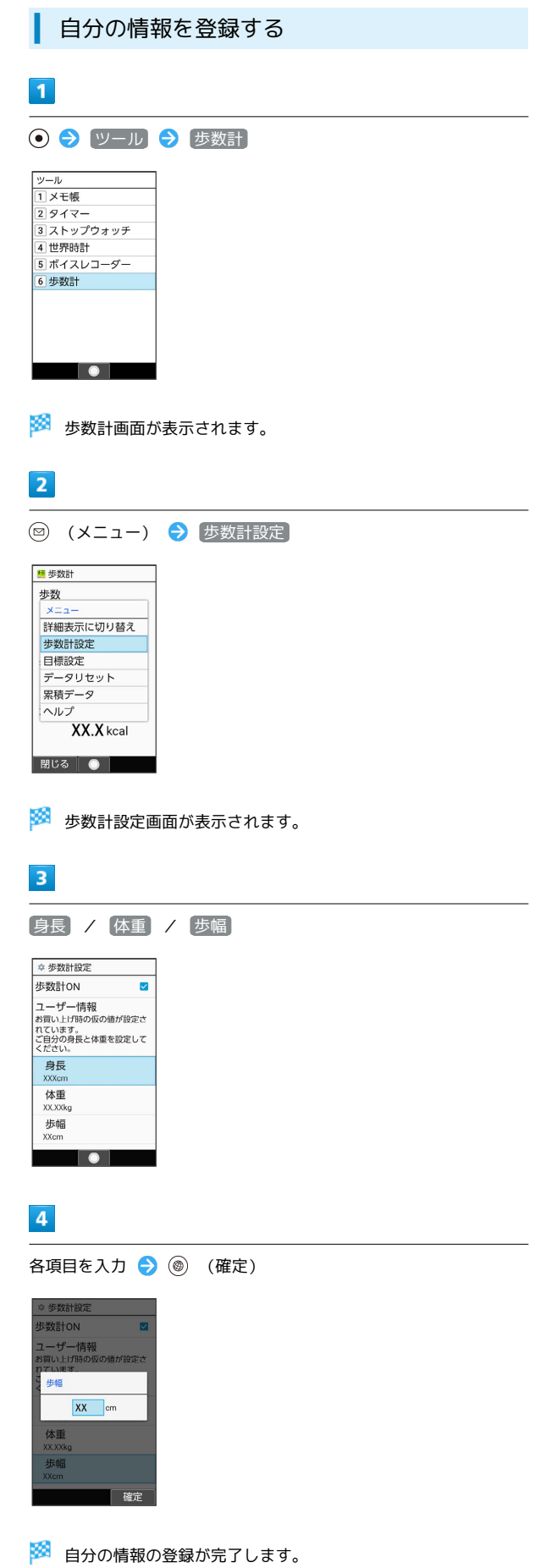

・身長入力後、歩幅を自動で入力することもできます。

・確認画面が表示されたときは、画面に従って操作してください。

# 歩数計を無効にする

切り替わります。

歩数計画面で 図 (メニュー) → 歩数計設定 → 歩数計 ON (□表示) · < 歩数計ON と操作するたびに、有効( √ ) /無効( □ ) が